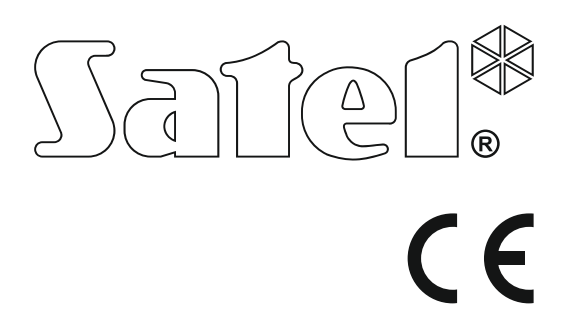

# Centrala alarmowa Centrala alarmowa

Wersja oprogramowania 1.09

ersja oprogramowania 1.09

# **SKRÓCONA INSTRUKCJA OBSŁUGI**

Pełna instrukcja użytkownika oraz pozostałe instrukcje dostępne są na stronie **www.satel.pl**

> SATEL sp. z o.o. ul. Budowlanych 66 80-298 Gdańsk POLSKA tel. 58 320 94 00 serwis 58 320 94 30 dz. techn. 58 320 94 20; 604 166 075 www.satel.pl

versa\_us\_pl 11/17

**Miło nam, że wybraliście Państwo oferowany przez nas produkt. Życzymy zadowolenia z dokonanego wyboru i pragniemy zapewnić, że zawsze jesteśmy gotowi służyć fachową pomocą i informacją na temat naszych produktów.** 

**W trosce o środowisko naturalne firma SATEL postanowiła ograniczyć ilość zużywanego papieru. W miejsce obszernych instrukcji proponujemy Państwu skróconą instrukcję użytkowania centrali. Zawiera ona wszystkie informacje niezbędne do codziennej obsługi centrali. Pozostała część instrukcji dostępna jest w wersji elektronicznej na stronie www.satel.pl** 

**Firma SATEL sp. z o.o. jest producentem szerokiej gamy urządzeń dedykowanych do stosowania w systemach alarmowych. Dodatkowe informacje na ich temat można uzyskać na stronie internetowej www.satel.pl lub w punktach sprzedaży oferujących nasze produkty.** 

### **Deklaracja zgodności jest dostępna pod adresem www.satel.eu/ce**

Wprowadzanie w urządzeniu jakichkolwiek modyfikacji, które nie są autoryzowane przez producenta, lub dokonywanie samodzielnych napraw skutkuje utratą uprawnień wynikających z gwarancji.

Firma SATEL stawia sobie za cel nieustanne podnoszenie jakości swoich produktów, co może skutkować zmianami w ich specyfikacji technicznej i oprogramowaniu. Aktualna informacja o wprowadzanych zmianach znajduje się na naszej stronie internetowej. Proszę nas odwiedzić: http://www.satel.pl

### **UWAGA!**

**System alarmowy nie jest w stanie uchronić przed włamaniem lub napadem. Jego zadaniem jest sygnalizowanie sytuacji alarmowych. Powinien być instalowany przez wykwalifikowanych fachowców, którzy poinformują o zasadach jego użytkowania i zapewnią regularną konserwację i testowanie.** 

**Zalecamy regularne testowanie systemu alarmowego w celu upewnienia się, że właściwie zareaguje w przypadku włamania lub napadu.** 

W instrukcji mogą wystąpić następujące symbole:

- uwaga,
- uwaga krytyczna.

### **1. Obsługa systemu alarmowego z manipulatora**

Firma SATEL oferuje następujące manipulatory dla central alarmowych VERSA:

- **INT-TSG** przewodowy manipulator z ekranem dotykowym (obsługa systemu alarmowego z manipulatora INT-TSG opisana jest w instrukcji dodawanej do tego manipulatora),
- **INT-TSH** przewodowy manipulator z ekranem dotykowym (obsługa systemu alarmowego z manipulatora INT-TSH opisana jest w instrukcji dodawanej do tego manipulatora),
- **VERSA-LCDM** przewodowy manipulator LCD z klawiaturą mechaniczną,
- **VERSA-LCDR** przewodowy manipulator LCD z klawiaturą mechaniczną i wbudowanym czytnikiem kart zbliżeniowych,
- **VERSA-LCDM-WRL** bezprzewodowy manipulator LCD z klawiaturą mechaniczną i wbudowanym czytnikiem kart zbliżeniowych,
- **VERSA-LCD** przewodowy manipulator LCD z klawiaturą mechaniczną,
- **VERSA-LED** przewodowy manipulator LED z klawiaturą mechaniczną.

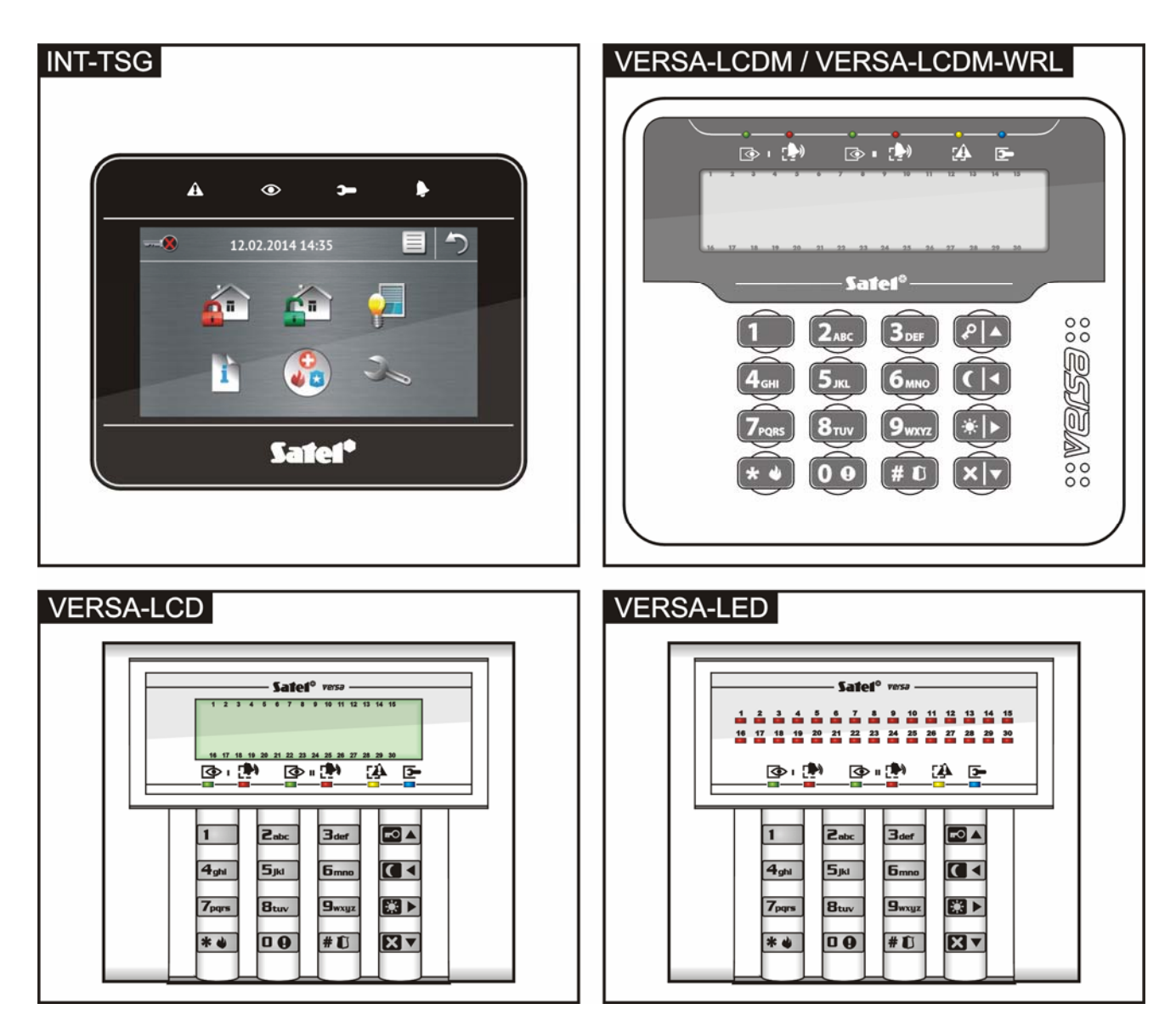

### $\overline{\bullet}$

**zielona dioda** – informuje o stanie strefy (każda strefa posiada własną diodę) **czerwona dioda** – informuje o alarmie lub

miga – odliczanie czasu na wyjście w strefie  $\vert \cdot \vert$  Informacia prezentowana jest przez 2 sekundy

**żółta dioda** – miga, gdy system wymaga uwagi użytkownika (np. z powodu awarii lub pamięci awarii) – użyj funkcji 7. STAN SYSTEMU, żeby sprawdzić przyczynę migania diody

# $\mathbf{\mathbf{\bullet}}$

niebieska dioda – informuje o trybie serwisowym

świeci – menu serwisowe w tym manipulatorze miga – menu serwisowe w innym manipulatorze

### **Manipulator LCD** Manipulator LED

**Wyświetlacz LCD** prezentuje datę i godzinę albo symbole ilustrujące stan wejść (naciśnięcie klawisza <mark>9<sub>w×9z</sub></mark> na około 3 sekundy przełącza wyświetlane informacie):

- 
- 
- 
- 
- 
- $\blacksquare$  sabotaż (wejście typu 2EOL),  $\blacksquare$  naruszenie,
- 
- **s** pamięć sabotażu (wejście typu 2EOL), pamięć alarmu,
- 
- $-$  stan normalny.

Część symboli nie jest wyświetlana, gdy system czuwa.

Instalator wybiera informacje, które prezentowane są na wyświetlaczu, i określa sposób podświetlania wyświetlacza.

 $\blacktriangleright$ 

pamięci alarmu w strefie (każda strefa świeci – strefa czuwa entropologie i posiada własną diodę)

i powtarzana:

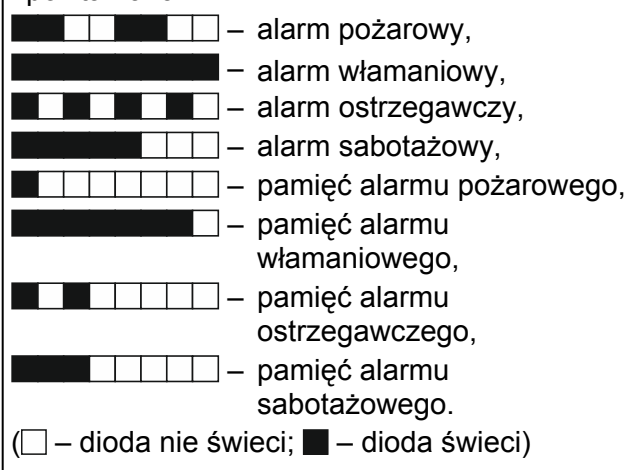

**30 diod LED** informuje o stanie wejść. Numery diod odpowiadają numerom wejść. Informacja prezentowana jest przez 2 sekundy i powtarzana: **b** – blokada czasowa, **b** – blokada czasowa, **b** [miga] – blokada trwała, **b** [miga] – blokada trwała, **b** [miga] – blokada trwała, **b** [miga] – długie naruszenie, – długie naruszenie, **D** – długie naruszenie, – brak naruszeń, **X** – brak naruszeń, – jako pierwsze wywołało alarm, **!** – jako pierwsze wywołało alarm, – sabotaż (wejście typu 2EOL),  $\Box$   $\Box$  – pamieć sabotażu (weiście typu – naruszenie, amerikaien († 1998)<br>2EOL), participalitaien († 1998) **a** – pamięć alarmu,  $\begin{array}{c|c} \hline \end{array}$  – stan normalny.  $\Box$  – dioda nie świeci;  $\blacksquare$  – dioda świeci) Część informacji nie jest wyświetlana, gdy system czuwa. Dodatkowo, na diodach prezentowane jest odliczanie czasu na wejście i czasu na wyjście (pierwsza strefa – diody 1-15; druga strefa – diody 16-30).

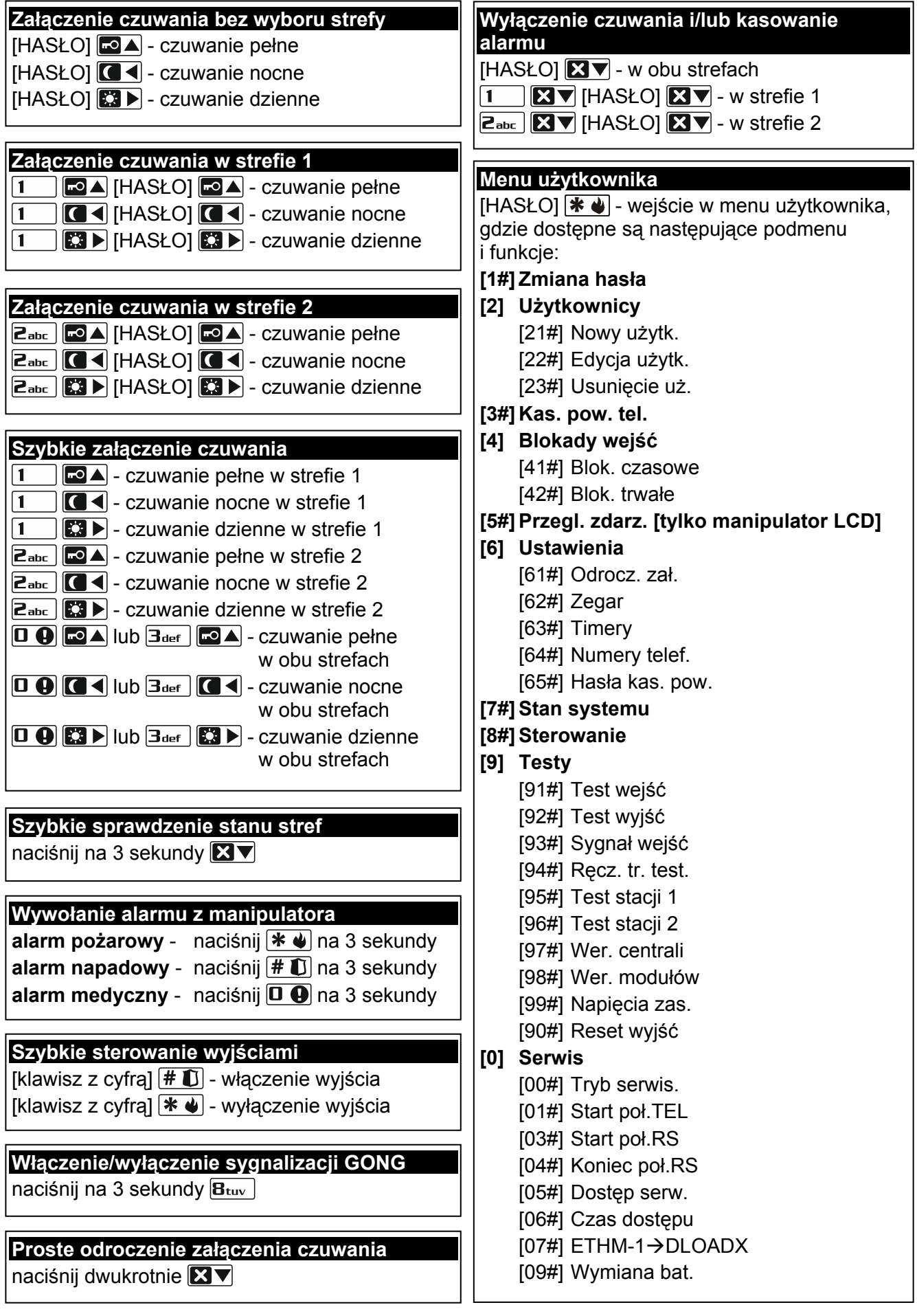

### **1.1 Hasła**

Obsługa systemu alarmowego przy pomocy manipulatora jest możliwa po wprowadzeniu hasła. Tylko niektóre funkcje mogą być uruchamiane bez wprowadzenia hasła.

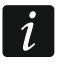

*Nie udostępniaj swojego hasła innym osobom.* 

### **1.1.1 Hasła fabryczne**

Fabrycznie w centrali zaprogramowane są następujące hasła:

**hasło użytkownika 30: 1111** 

### **hasło serwisowe: 12345**

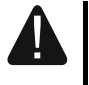

 $\tilde{\mathbf{1}}$ 

**Hasła fabryczne należy zmienić przed rozpoczęciem użytkowania systemu alarmowego (patrz: "Zmiana wł[asnego has](#page-7-0)ła").** 

### **1.2 Karty zbliżeniowe**

Manipulatory VERSA-LCDR i VERSA-LCDM-WRL posiadają wbudowany czytnik kart zbliżeniowych. Przy pomocy kart zbliżeniowych (breloków lub innych transponderów pasywnych 125 kHz) można:

- załączyć czuwanie,
- wyłączyć czuwanie i/lub skasować alarm,
- przełączyć stan urządzeń podłączonych do wyjść systemu alarmowego.

*Czytnik w manipulatorze VERSA-LCDM-WRL działa, gdy uruchomiony jest tryb aktywny (od wersji oprogramowania manipulatora 2.02 2015-09-17).* 

### **1.3 Załączenie czuwania**

### **1.3.1 Załączenie czuwania bez wyboru strefy**

Wprowadź hasło, a następnie naciśnij:

- $\boxed{\blacksquare}$  żeby załączyć pełne czuwanie,
- $|\mathbf{C} \blacktriangleright|$  żeby załączyć czuwanie dzienne,
- $\Box$  żeby załączyć czuwanie nocne.

Czuwanie zostanie załączone w strefach, do których masz dostęp.

### **1.3.2 Załączenie czuwania w wybranej strefie**

- 1. Wybierz strefę, w której ma zostać załączone czuwanie (naciśnij jeden z klawiszy:  $\vert$  1 strefa 1;  $2_{abc}$  - strefa 2).
- 2. Wybierz typ czuwania, który ma zostać załączony (naciśnij jeden z klawiszy:  $\Box$ ) pełne czuwanie;  $\boxed{3}$  - czuwanie dzienne;  $\boxed{6}$  - czuwanie nocne). Zacznie migać podświetlenie klawiszy sygnalizując oczekiwanie na podanie hasła.
- 3. Wprowadź hasło.
- 4. Naciśnij  $\boxed{\text{# }O}$  albo ponownie klawisz wyboru typu czuwania.

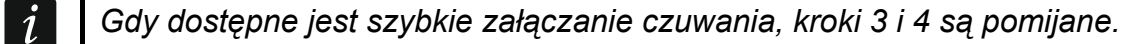

### **1.3.3 Szybkie załączenie czuwania**

Instalator może zezwolić na załączanie czuwania bez wprowadzania hasła.

1. Wybierz strefę/strefy, gdzie ma zostać załączone czuwanie (naciśnij jeden z klawiszy:  $\boxed{1}$  - strefa 1;  $\boxed{\mathsf{Z}_{\text{abc}}}$  - strefa 2;  $\boxed{\mathsf{3}_{\text{def}}}$  lub  $\boxed{\mathsf{0}\ \blacklozenge}$  - obie strefy).

2. Wybierz typ czuwania, który ma zostać załączony (naciśnij jeden z klawiszy:  $\blacksquare$ pełne czuwanie;  $\Box$   $\blacktriangleright$  - czuwanie dzienne;  $\Box$   $\blacktriangleleft$  - czuwanie nocne).

### **1.3.4 Załączenie czuwania bez opóźnienia**

Podczas załączania czuwania w jeden z opisanych wyżej sposobów, klawisz wyboru typu czuwania ( $\blacksquare$ )  $\blacksquare$  | lub  $\blacksquare$  | przytrzymaj przez około 3 sekundy. Czuwanie zostanie załączone bez opóźnienia tzn. wejścia opóźnione będą działały jak natychmiastowe (nie będzie czasu na wyjście ani na wejście).

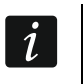

*W czuwaniu dziennym lub nocnym może być odliczany czas na wejście, jeżeli instalator skonfiguruje tak centralę.* 

### **1.3.5 Załączenie czuwania kartą zbliżeniową VERSA-LCDR / VERSA-LCDM-WRL**

Czuwanie możesz załączyć w jeden z poniższych sposobów (ustal z instalatorem, który sposób ma być używany):

- zbliż kartę do klawiatury,
- zbliż kartę do klawiatury i przytrzymaj przez około 3 sekundy.

W strefach, do których masz dostęp, zostanie załączone pełne czuwanie.

### **1.4 Wyłączenie czuwania i kasowanie alarmu**

### **1.4.1 Wyłączenie czuwania i kasowanie alarmu bez wyboru strefy**

Wprowadź hasło, a następnie naciśnij  $\boxtimes \blacktriangledown$ . Czuwanie zostanie wyłączone / alarm zostanie skasowany w strefach, do których masz dostęp.

### **1.4.2 Wyłączenie czuwania i kasowanie alarmu w wybranej strefie**

- 1. Wybierz strefę, w której ma zostać wyłączone czuwanie i/lub skasowany alarm (naciśnij ieden z klawiszy:  $\begin{bmatrix} 1 \end{bmatrix}$  - strefa 1;  $\mathbf{z}$ <sub>abc</sub>  $\mathbf{z}$  - strefa 2).
- 2. Naciśnij  $\boxed{\smash{\mathbb{Z}\blacktriangledown}}$ . Zacznie migać podświetlenie klawiszy sygnalizując oczekiwanie na podanie hasła.
- 3. Wprowadź hasło.
- 4. Naciśnij  $\boxtimes \blacktriangledown$  albo  $\#$   $\Box$ .

### **1.4.3 Wyłączenie czuwania i kasowanie alarmu kartą zbliżeniową VERSA-LCDR / VERSA-LCDM-WRL**

Zbliż kartę do klawiatury i odsuń. W strefach, do których masz dostęp, zostanie wyłączone czuwanie / skasowany alarm.

### **1.5 Szybkie sterowanie wyjściami**

### **Szybkie włączenie wyjścia**

Naciśnij klawisz, do którego przypisane jest wyjście sterowalne, a następnie  $\# \mathbb{C}$ .

### **Szybkie wyłączenie wyjścia**

Naciśnij klawisz, do którego przypisane jest wyjście sterowalne, a następnie  $* \cdot \cdot$ 

### **1.6 Włączenie/wyłączenie sygnalizacji GONG**

Sygnalizacia GONG to pięć krótkich dźwięków, przy pomocy których manipulator informuje np. o otwarciu drzwi lub okna, gdy system nie czuwa. Instalator określa, które wejścia

systemu alarmowego mogą wyzwolić sygnalizację GONG i czy użytkownicy mogą włączać/wyłączać tę sygnalizację.

Naciśnij na około 3 sekundy  $B_{\text{tuv}}$ , żeby włączyć lub wyłączyć sygnalizację GONG.

### **1.7 Proste odroczenie załączenia czuwania**

Czuwanie w strefie może być załączane automatycznie w określone dni o określonej godzinie przez timer. Jeżeli instalator odpowiednio skonfiguruje centralę, możliwe jest proste odraczanie czuwania z manipulatora LCD, gdy odliczany jest czas opóźnienia autouzbrojenia. Manipulator wyświetla wówczas odpowiedni komunikat, a dodatkowo może emitować sygnalizację dźwiękową.

Dwukrotnie naciśnij klawisz **XV**, żeby odroczyć załączenie czuwania.

### **1.8 Menu użytkownika**

Wprowadź hasło i naciśnij  $\blacktriangleright\!\!\!\blacktriangleleft$ , żeby uzyskać dostęp do menu użytkownika. Od twoich uprawnień, stanu i konfiguracji systemu zależy, które funkcje będziesz mógł uruchomić.

W celu wyjścia z funkcji i/lub menu użytkownika, naciśnij  $\mathcal{H}$  . Manipulator automatycznie wyjdzie z menu, jeżeli od naciśnięcia ostatniego klawisza upłynęły 2 minuty.

Wszystkie funkcje użytkownika opisane są w pełnej instrukcji użytkownika. Poniżej omówione zostało jedynie kilka wybranych funkcji.

### <span id="page-7-0"></span>**1.8.1 Zmiana własnego hasła**

- 1. Wejdź w menu użytkownika i naciśnij kolejno  $\begin{bmatrix} 1 \end{bmatrix}$   $\begin{bmatrix} \# \ \pmb{\mathbb{U}} \end{bmatrix}$ .
- 2. Wprowadź nowe hasło, a następnie naciśnij  $\boxed{\text{# }O}$ .

### **1.8.2 Blokowanie wejść**

Jeśli wejście nie ma wywoływać alarmu, możesz je zablokować, gdy strefa, do której wejście należy, nie czuwa. Blokowanie wejść jest przydatne np. gdy chcesz zostawić otwarte okno w czasie czuwania lub gdy czujka podłączona do wejścia jest uszkodzona i wywołuje niepotrzebne alarmy.

### **Czasowe blokowanie wejść**

Wejście zablokowane czasowo pozostanie zablokowane do momentu wyłączenia czuwania w strefie, do której należy, albo do chwili odblokowania przez użytkownika.

Wejdź w menu użytkownika i naciśnij kolejno  $\boxed{4_{\text{ghi}}}$   $\boxed{1}$   $\boxed{\# \ }$ . Wyświetlona zostanie informacja o blokowanych wejściach. Sposób jej prezentowania zależy od typu manipulatora.

### *Manipulator LCD*

W górnej linii wyświetlacza znajduje się komunikat informujący o blokowaniu wejścia, a w dolnej nazwa wejścia. Listę wejść możesz przewijać przy pomocy klawiszy  $\boxed{\mathbf{Z}^{\top}}$ i  $\boxed{\bullet}$  A. W górnym prawym rogu wyświetlacza znajduje się symbol:

- wejście nie jest zablokowane,
- wejście jest zablokowane czasowo,
- wejście jest zablokowane trwale.

Naciśnij dowolny klawisz z cyfrą, żeby zmienić wyświetlany symbol na jeden z następujących:

- wejście ma zostać czasowo zablokowane,
- wejście ma zostać odblokowane.

Jeśli chcesz zobaczyć status wszystkich wejść, które możesz zablokować/odblokować, naciśnij  $\boxed{3}$  lub  $\boxed{3}$ . Liczby wokół wyświetlacza umożliwiają identyfikację wejść. Klawisze  $\boxed{3}$  i  $\boxed{1}$  pozwalają przesuwać kursor. Po najechaniu kursorem na wejście, możesz je zablokować/odblokować naciskając dowolny klawisz z cyfrą. Jeśli chcesz wrócić do poprzedniego sposobu prezentowania listy wejść, naciśnij <u>区▼</u> lub <mark>- △</mark>.

Naciśnij  $\#$   $\mathbb{U}$ , żeby zakończyć funkcję. Wejścia zostaną zablokowane/odblokowane.

### *Manipulator LED*

Stan wejść ilustrują diody oznaczone numerami. Zapalone diody informują, które wejścia są zablokowane czasowo lub trwale. Miganie diody oznacza, że znajduje się tam kursor. Klawisze  $\mathbb{C}$   $\rightarrow$  i  $\mathbb{C}$   $\triangleleft$  pozwalają przesuwać kursor. Kursor można przesuwać tylko na diody odpowiadające wejściom, które można zablokować lub odblokować. Naciśnij dowolny klawisz z cyfrą, żeby zmienić stan diody:

dioda zapalona – wejście ma zostać czasowo zablokowane,

dioda zgaszona – wejście ma zos tać odblokowane.

Naciśnij  $\overline{H}$   $\overline{D}$ , żeby zakończyć funkcję. Wejścia zostaną zablokowane/odblokowane.

### **loko Trwałe b wanie wejść**

Wejście zablokowane trwałe pozostanie zablokowane do chwili odblokowania przez użytkownika.

Wejdź w menu użytkownika i naciśnij kolejno  $\left|4_{\text{ghi}}\right|$   $\left|2_{\text{abc}}\right|$   $\left| \# \bigcirc \right|$ . Wyświetlona zostanie informacja o blokowanych wejściach. Sposób jej prezentowania zależy od typu manipulatora.

### *Manipulator LCD*

w przypadku czasowego blokowania wejść, jednak naciśnięcie dowolnego klawisza z cyfrą Sposób informowania o stanie wejść i procedura postępowania są identyczne, jak zmieni wyświetlany symbol na jeden z następujących:

- wejście ma zostać zablokowane trwale,
- wejście ma zostać odblokowane.

### *M anipulator LED*

Sposób informowania o stanie wejść i procedura postępowania są identyczne, jak w przypadku czasowego blokowania wejść.

### **1.8.3 Przegląd zdarzeń**

### *Funkcja dostępna tylko w manipulatorze LCD.*

Wejdź w menu użytkownika i naciśnij kolejno  $\boxed{5}$ jki  $\boxed{\# \mathbb{C}}$ . Zostanie wyświetlone ostatnie zdarzenie, które miało miejsce w systemie. Opis zdarzenia zawiera czas jego wystąpienia, nazwę oraz informacje dodatkowe takie jak np. strefę, w której zdarzenie miało miejsce, wejście, które wywołało zdarzenie itp. Informacje dodatkowe pojawiają się automatycznie po kilku sekundach wyświetlania zdarzenia. Naciskając klawisze  $\Box \Box \Box$  i $\Box \Box \Box$  możesz przyśpieszyć wyświetlenie dodatkowych informacji. Listę zdarzeń możesz przewijać przy pomocy klawiszy  $\left|\mathbf{F}\right| \triangleq \left|\mathbf{i}\right| \times \mathbf{V}$ .

### **1.8.4 Sprawdzenie awarii / stanu systemu**

Gdy miga dioda  $\left[\frac{A}{2}\right]$ , możesz sprawdzić przyczynę tej sygnalizacji. Wejdź w menu użytkownika i naciśnij kolejno  $\boxed{7_{pqrs}}$   $\boxed{\text{\# }\bullet}$ . Manipulator LCD prezentuje informacje na wyświetlaczu. Listę można przewijać przy pomocy klawiszy  $\boxed{2}$   $\boxed{1}$  i  $\boxed{\bullet}$  A. W manipulatorze LED informacja o awariach prezentowana jest na diodach LED (opis diod znajdziesz w instrukcji obsługi manipulatora LED).

### **2. Obsługa systemu alarmowego przy pomocy pilota**

System alarmowy można obsługiwać przy pomocy pilotów, jeśli do centrali podłączony jest ekspander obsługi pilotów 433 MHz (INT-RX-S / INT-RX), kontroler systemu bezprzewodowego 433 MHz (VERSA-MCU) lub kontroler systemu bezprzewodowego ABAX (ACU-120 / ACU-270 / ACU-100 / ACU-250).

Użytkownik może posiadać maksymalnie 2 piloty:

- pilot 433 MHz obsługiwany przez ekspander obsługi pilotów 433 MHz albo kontroler systemu bezprzewodowego 433 MHz,
- dwukierunkowy pilot APT-100 obsługiwany przez kontroler systemu bezprzewodowego ABAX.

Pojedynczy pilot pozwala na realizację do 6 funkcji. Listę funkcji przypisanych do przycisków / kombinacji przycisków należy uzyskać od osoby, która konfigurowała ustawienia pilota podczas dodawania lub edycji użytkownika. W przypadku pilota APT-100, od osoby tej należy uzyskać również informację o funkcjonalności diod LED. Diody LED w pilocie mogą zostać wykorzystane do potwierdzania wykonania funkcji i informowania o statusie systemu (naciśnięciu przycisku w pilocie APT-100 towarzyszy trzykrotne szybkie mignięcie diod LED, a po chwili dioda/diody mogą zapalić się na 3 sekundy, by przekazać informacje).

### **3. Obsługa systemu alarmowego przez telefon**

Jeżeli do centrali podłączony jest moduł głosowy INT-VG, system alarmowy możesz obsługiwać przy pomocy telefonu z wybieraniem tonowym (DTMF). Dzięki menu głosowemu obsługa jest bardzo prosta. Menu głosowe jest dostępne po zadzwonieniu na numer telefoniczny centrali.

### **3.1 Rozpoczęcie obsługi przez telefon**

- 1. Zadzwoń na numer telefonu centrali alarmowej. Po odebraniu połączenia przez centralę, usłyszysz trzy krótkie dźwięki.
- *Instalator może tak skonfigurować centralę, że komunikator telefoniczny odbiera*   $\tilde{I}$ *połączenia dopiero po drugim wywołaniu. W takim przypadku, zadzwoń, ale po liczbie dzwonków, którą ustalił instalator, odłóż słuchawkę. W ciągu trzech minut zadzwoń ponownie. Połączenie zostanie odebrane.*
- 2. Na klawiaturze telefonu wprowadź hasło i naciśnij klawisz #. 4 krótkie i 1 długi dźwięk potwierdzą uzyskanie dostępu do interaktywnego menu głosowego. Jeśli hasło nie uprawnia do uzyskania dostępu, usłyszysz w słuchawce 3 długie dźwięki. Jeśli hasło jest błędne, usłyszysz w słuchawce 2 długie dźwięki.
- 3. Odtworzone zostaną komunikaty interaktywnego menu głosowego. Poinformują one, przy pomocy jakich klawiszy telefonu można obsługiwać centralę.

### **3.2 Zakończenie obsługi przez telefon**

- 1. Naciśnij klawisz \*.
- 2. Naciśnij kolejno klawisze 0#. Centrala rozłączy się.

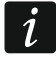

*Centrala automatycznie rozłącza się po minucie bezczynności.* 

## **4. Aplikacja VERSA CONTROL – pierwsze kroki**

Jeżeli do centrali podłączony jest moduł ETHM-1 Plus, możesz obsługiwać system alarmowy z urządzeń mobilnych przy pomocy aplikacji VERSA CONTROL. Aplikacja może także informować o zdarzeniach w systemie alarmowym przy pomocy powiadomień push.

Aplikację możesz pobrać ze sklepu internetowego "Google play" (urządzenia z systemem Android) lub "App Store" (urządzenia z systemem iOS).

Po zainstalowaniu aplikacji:

- wprowadź nazwę centrali alarmowej (umożliwi identyfikację centrali podczas korzystania z aplikacji),
- wprowadź adres MAC modułu ETHM-1 Plus,
- wprowadź numer ID modułu ETHM-1 Plus (indywidualny numer identyfikacyjny na potrzeby komunikacji przez serwer SATEL),
- wprowadź hasło użytkownika (będzie używane podczas obsługi centrali przy pomocy aplikacii).
- wybierz ikonę dla centrali alarmowej (ułatwi identyfikację centrali podczas korzystania z aplikacii).
- włącz / wyłącz powiadomienia push o zdarzeniach w systemie alarmowym (jeżeli włączysz powiadomienia push, zaznacz, o których zdarzeniach chcesz być informowany).
- *Adres MAC i ID możesz sprawdzić w manipulatorze LCD. Wejdź w menu użytkownika i* naciśnij kolejno  $\boxed{9_{wxyz}}$   $\boxed{B_{tuv}}$   $\boxed{\# \mathbb{C}}$ . Znajdź na liście urządzeń moduł ETHM-1 Plus, *a następnie przy pomocy klawiszy lub znajdź informacje o adresie MAC i numerze ID.*

*Adres MAC i ID możesz wprowadzić odczytując przy pomocy urządzenia mobilnego kod QR. Kod QR możesz uzyskać od instalatora lub użytkownika, który już wcześniej wprowadził dane centrali alarmowej w aplikacji mobilnej.*